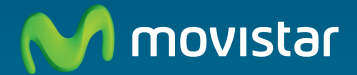

**M** movistar

# **Internet Móvil Tu lugar está en la red.**

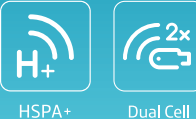

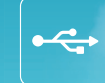

HSPA+

◈

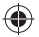

◈

◈

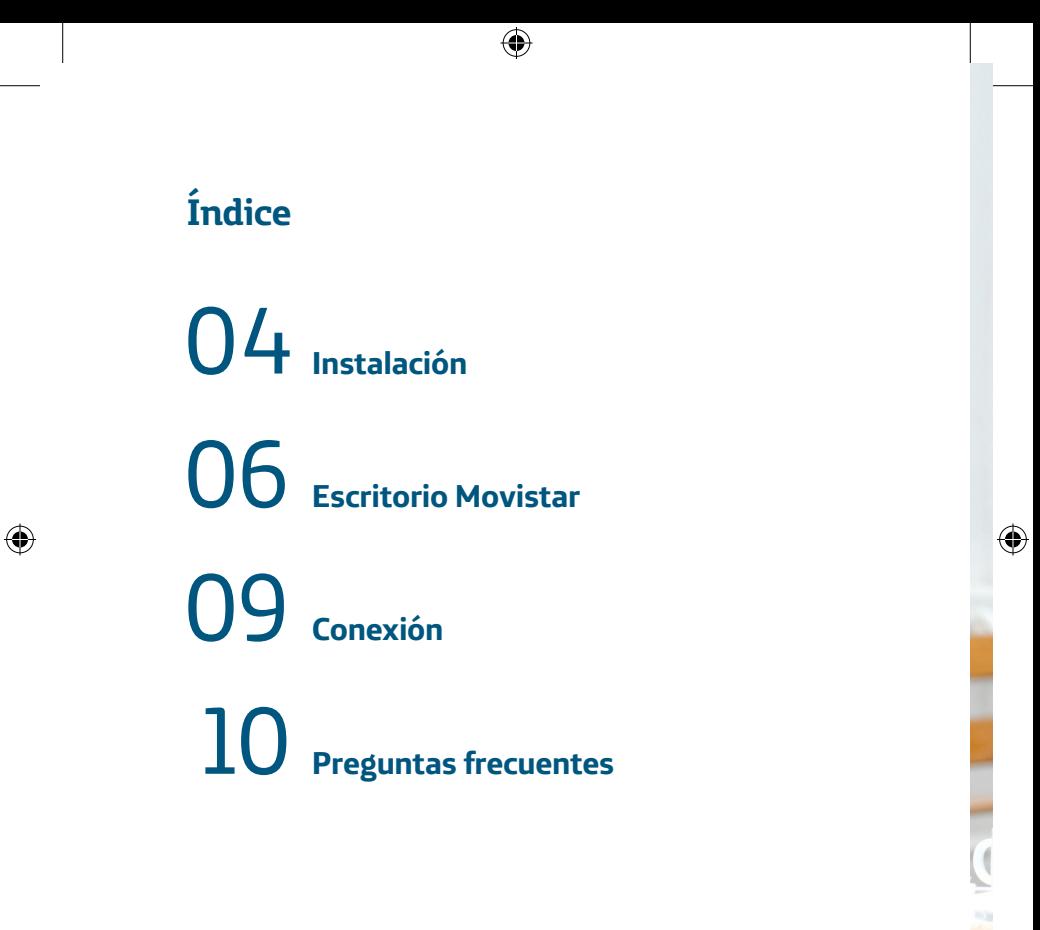

 $AW\_MANUAL\_EMILIO\_02-11-10.indd 2$   $\bigoplus$  08/11/10 12:12

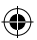

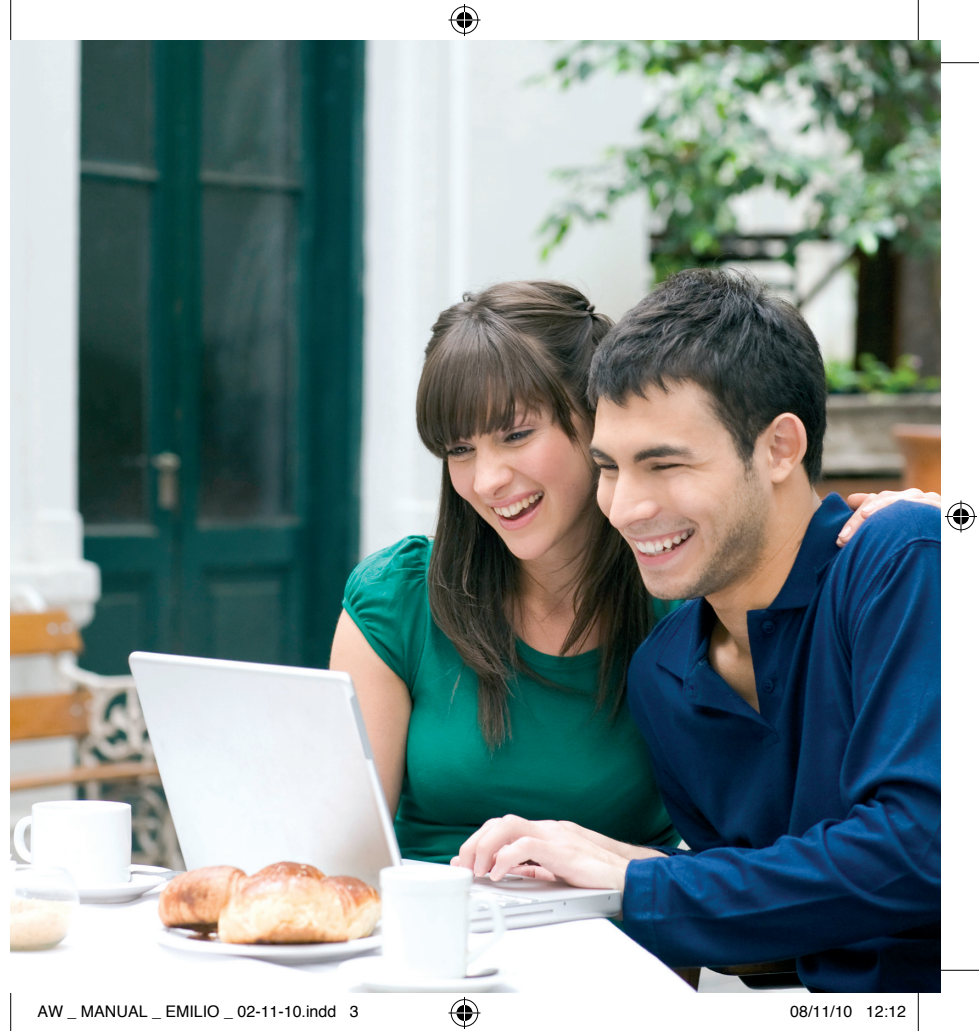

 $\bigoplus$ 

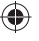

## **Instalación**

- **1. Inserta la tarjeta SIM en el Módem Internet Móvil.** Asegúrate de que introduces la SIM según las indicaciones del fabricante.
- **2. Conecta el Módem Internet Móvil en un puerto USB.** Advertirás que el led del módem se enciende y tu PC comienza la detección del dispositivo (dependiendo de tu sistema operativo puede tardar varios segundos). Después la instalación del Escritorio Movistar se iniciará automáticamente.
- **3. Sigue los pasos del asistente de instalación.** Selecciona los servicios que quieras tener disponibles en el Escritorio Movistar (ver imagen). Aunque no selecciones en la instalación alguno de ellos, posteriormente en cualquier momento podrás instalarlo.
- **4. Los controladores necesarios para utilizar el Módem Internet Móvil en tu PC serán instalados automáticamente.** Al finalizar la instalación del Escritorio Movistar se creará por defecto un acceso directo a la aplicación y tu ordenador tardará unos segundos en reconocer la instalación del módem antes de disponer de la conexión a Internet.

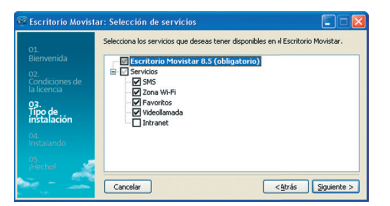

**4**

⊕

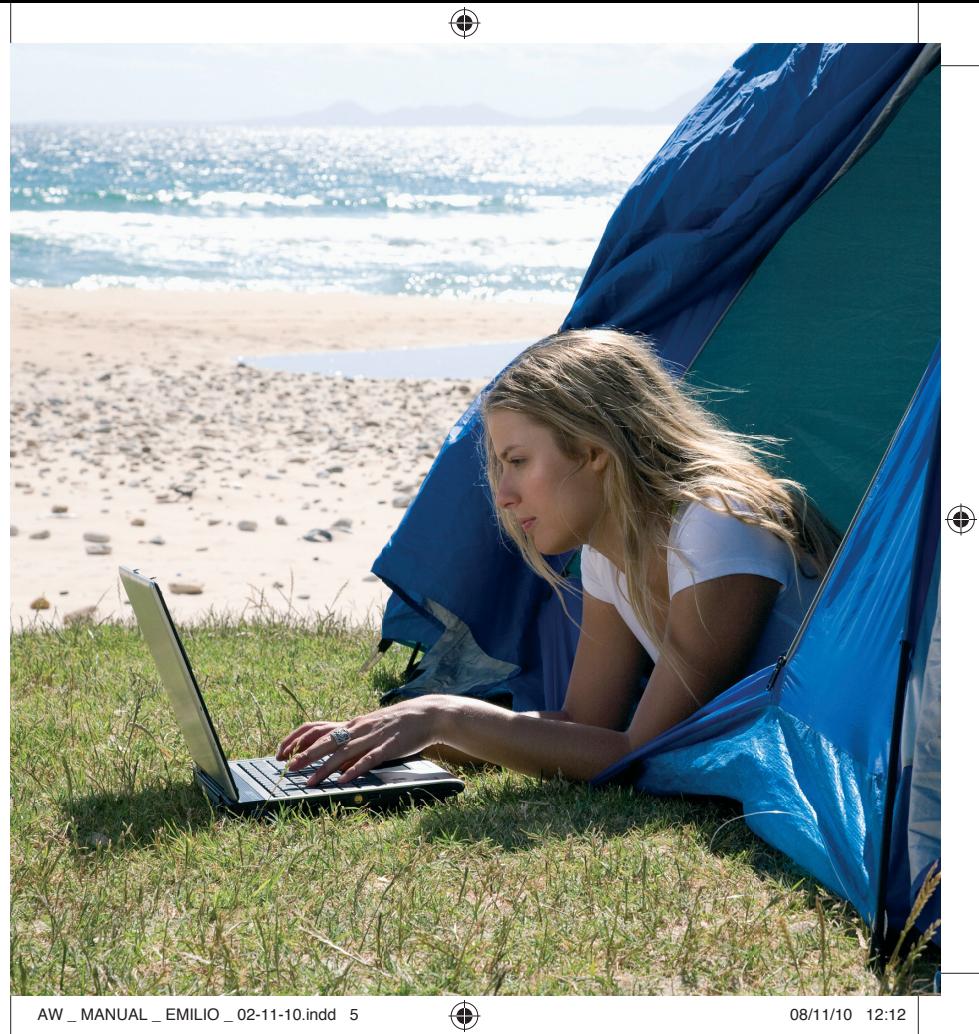

 $\bigoplus$ 

### **Escritorio Movistar**

#### **¡Conéctate donde y cuando tú quieras!**

El Escritorio Movistar te permite acceder a Internet desde cualquier parte, controlar tu consumo, enviar y recibir SMS e incluso hacer videollamadas…

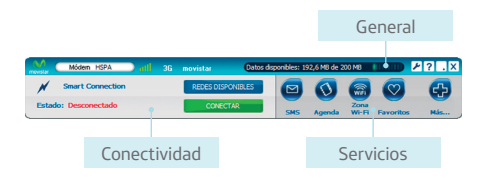

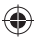

- **General.** En esta sección encontrarás información sobre el dispositivo, cobertura, medidor de consumo y la barra de herramientas con acceso a la configuración y ayuda.
- **Conectividad.** Podrás establecer tu conexión Wi-Fi o 3G mediante el botón **Conectar**, ver información relativa al estado de tu conexión o elegir la conexión que desees establecer de entre las **Redes Disponibles**.
- **Servicios.** Aquí encontrarás todos los servicios Movistar disponibles: SMS, Agenda, Zonas Wi-Fi, Favoritos, Videollamada e Intranet.

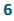

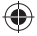

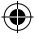

#### **Funcionamiento de la ventana principal**

El Escritorio Movistar tiene la forma de una barra de herramientas horizontal. Por defecto, tras la instalación, aparecerá en la parte superior de la pantalla y con la opción de ocultarse automáticamente activada. Esta funcionalidad permite que cuando no estés haciendo uso del Escritorio Movistar la aplicación se oculte por la parte superior de la pantalla. Para que vuelva a aparecer tan sólo tienes que situar el ratón por esa zona de la pantalla y lo hará de manera automática. De esa manera, podrás acceder al Escritorio Movistar de una manera muy rápida y a la vez no te molestará mientras estás haciendo uso de otras aplicaciones.

En **Configuración > Apariencia > Visibilidad** podrás modificar el comportamiento. Si lo prefieres, también puedes mover el Escritorio Movistar a otra posición de la pantalla, aunque dejará de funcionar la opción de ocultarse automáticamente, o minimizarlo a la bandeja del sistema.

Para volver a anclar la aplicación en la parte superior de la pantalla y que se oculte automáticamente, tendrás que arrastrarla hasta que el puntero del ratón toque el borde superior de la pantalla.

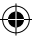

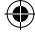

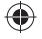

#### **Control de consumo**

Desde la pantalla principal del Escritorio Movistar podrás hacer un seguimiento del consumo que realizas de tu tarifa plana.

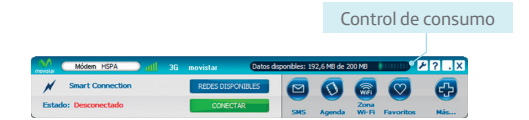

Si haces clic sobre la barra de consumo accederás a una ventana donde encontrarás información más detallada sobre el consumo de datos durante la sesión en curso o un histórico de consumo (ver imagen).

Podrás configurar el volumen de datos desde **Configuración > Alertas** o desde el botón Configuración dentro de la ventana de Control de Consumo. También podrás configurar alertas para que te avise cuando alcances determinados porcentajes del volumen de datos fijado.

Dependiendo de tu tarifa, el volumen de datos que configures se corresponderá con el que tienes contratado a máxima velocidad, con el volumen total o con el asociado a tu tarifa diaria, por ejemplo.

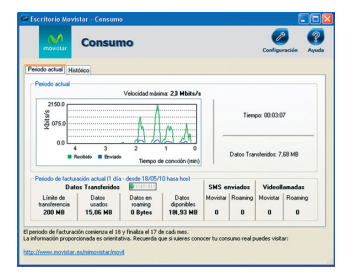

⊕

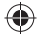

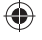

# **Conexión**

El Escritorio Movistar te permite gestionar tanto tu conexión 3G como una red Wi-Fi. Cuando instalas la aplicación se importan automáticamente los perfiles Wi-Fi que tengas configurados en tu gestor de Windows. Realiza una gestión inteligente de conexiones tanto de tus perfiles Wi-Fi como de la Zona Wi-Fi u perfiles 3G de Movistar, en base a una lista priorizada. En caso de estar al alcance, por defecto intentará conectarse primero a tus redes Wi-Fi. Tan sólo tendrás que presionar el botón Conectar.

En **Configuración > Conexiones** *→* podrás modificar la lista de prioridades, así como añadir nuevos perfiles. Para conectarte a un perfil determinado, ya sea Wi-Fi o 3G, deberás utilizar el botón Redes Disponibles. Accederás a una ventana donde encontrarás todas las redes Wi-Fi y 3G al alcance.

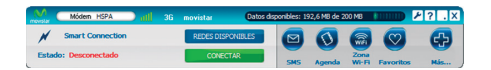

El servicio Zona Wi-Fi te permitirá encontrar la ubicación de los puntos de acceso Wi-Fi de Movistar, así como solicitar tu clave de acceso.

El Escritorio Movistar se abrirá automáticamente una vez fi nalizada la instalación:

- En la parte superior aparecerá el nombre del dispositivo utilizado.
- Te solicitará el código PIN de la tarjeta Movistar que insertaste en el módem.
- Advertirás que el icono de Movistar aparece y desaparece mientras el módem se registra en la red 3G.
- Para conectar bastará con pulsar el botón **Conectar**.

**9**

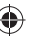

### **Preguntas frecuentes**

#### **No se enciende ningún indicador de mi Módem Internet Móvil**

- Comprueba que el módem está correctamente conectado en uno de los puertos USB de tu ordenador, así como que está encendido. En el caso de que no se encienda el led, conecta el módem en otro puerto USB o en otro ordenador para verificar el funcionamiento.
- Si el nombre del Módem Internet Móvil aparece en la parte superior izquierda del Escritorio Movistar, pincha encima de él y selecciona "Encender".

#### **El Módem Internet Móvil no se autoinstala**

- Accede desde "Mi PC-Equipo" al nuevo dispositivo de almacenamiento extraíble CD-ROM que te aparecerá con un icono "M" (Movistar). Si no aparece dicha unidad, por favor retira el módem, espera unos segundos e insértalo de nuevo en el puerto USB.
- Si el módem ha sido detectado por el sistema, la autoinstalación se iniciará rápidamente o te aparecerá una ventana emergente de Reproducción automática en la que debes seleccionar "Ejecutar AutoRun.exe" para lanzar la instalación del Escritorio Movistar.
- Si utilizas Windows Vista/Seven puede aparecer posteriormente la ventana emergente del "Control de Cuentas de Usuario" de Microsoft solicitando tu confirmación para instalar el software de conexión a Internet.
- Movistar te recomienda tener completamente actualizado tu sistema operativo, descargando periódicamente las actualizaciones de Microsoft desde la web http://www.windowsupdate.com, evitando así incidencias en la instalacióndetección de dispositivos Internet Móvil.
- **10**

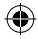

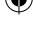

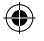

- Si utilizas un ordenador de Empresa puede ser necesario que dispongas de privilegios de Administrador para poder instalar controladores para los Módems Internet Móvil.
- Si has insertado el módem en un ordenador Mac y no se autoinstala, puede ser debido a que tuviste alguna versión de Escritorio Movistar instalada con antelación. Para solucionarlo abre el Finder (explorador de ficheros) y sigue estos pasos:
	- 1. Accede a Sistema/Librería/Extensions.
	- 2. Borra los siguientes ficheros (dependiendo de la versión anterior puede que no encuentres todos):
		- ZTEUSBCDCACMData.kext, ZTEUSBMassStorageFilter.kext.
	- 3. Reinicia el ordenador.
	- 4. Inserta de nuevo el módem en el puerto USB para que se inicie el proceso de instalación.

#### **El Escritorio Movistar no detecta el Módem Internet Móvil**

- Tras la instalación, puede ser necesario reiniciar el ordenador. Una vez reiniciado, y antes de insertar el módem, cierra la aplicación Escritorio Movistar. Conecta el Módem Internet Móvil en uno de los puertos USB de tu PC o portátil. Abre el Escritorio Movistar de nuevo y de forma automática reconocerá tu módem.
- Si al realizar los pasos anteriores el módem no ha sido reconocido, retíralo del puerto USB del ordenador y accede al menú de **Confi guración** del Escritorio Movistar  $\blacktriangleright$ , apartado **Dispositivos**, y selecciona en el desplegable Instalar: instalación de Tarjetas o Módems USB Internet Móvil. Elige el fabricante de tu módem y selecciona **Instalar.** Al finalizar pulsa aceptar para cerrar la ventana de configuración e inserta el módem de nuevo.

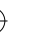

- Si persiste, retira el Módem Internet Móvil y desinstala la aplicación Escritorio Movistar. Reinicia el ordenador y posteriormente inserta de nuevo el módem en el puerto USB para que se detecte y se repita el proceso de instalación.
- Comprueba que tu ordenador portátil no dispone de un módulo 3G integrado. Éste se detectará con rapidez y se seleccionará antes de que el Módem Internet Móvil sea detectado por el sistema.

#### **He instalado el Módem Internet Móvil y ahora no funciona en otro puerto USB**

• Asegúrate de conectar el Módem Internet Móvil siempre en el mismo puerto USB en el que iniciaste la instalación del mismo.

#### **No puedo conectarme empleando la Banda Ancha Móvil**

- Comprueba que el Módem Internet Móvil está correctamente conectado a uno de los puertos USB de tu PC o portátil, así como que está encendido y que tiene cobertura GPRS/3G.
- Los antivirus y software antispyware pueden tener configuraciones muy restrictivas que impidan lanzar conexiones GPRS/3G o bien estar desactualizados, bajando el rendimiento óptimo del PC o portátil. Otras aplicaciones para la conexión de teléfonos móviles en el PC pueden estar haciendo uso de los puertos necesarios para el correcto funcionamiento del Módem Internet Móvil. El acceso a páginas web con elevado contenido multimedia pueden verse afectadas al aplicarse las condiciones de la tarifa de datos 3G que tengas contratada, dando la impresión de que no estás conectado.

#### **La velocidad de conexión a Internet es lenta**

- Comprueba la tecnología de la conexión (Wi-Fi o GPRS/3G) que estás utilizando. Si estás utilizando la conexión GPRS/3G, pincha encima del nombre del dispositivo utilizado, accede al apartado de Selección de tecnología de red y confirma que tienes seleccionada la opción **Automático** o bien **UMTS/3G sólo**. Para poder cambiar la tecnología de red, previamente debes desconectarte de Internet.
- Las condiciones de la tarifa de datos 3G que tiene tu línea pueden aplicar una reducción de velocidad.
- Por favor, comprueba la conexión por 3G en otra ubicación diferente a la que te encuentras actualmente.

#### **No puedo realizar o recibir videollamadas**

- Recuerda que sólo puedes utilizar este servicio si utilizas tu Módem Internet Móvil registrado en la red 3G. Comprueba que no estás conectado a Internet mediante la conexión 3G, ya que impide el uso de las videollamadas.
- Es requisito imprescindible que tengas instalada la versión 9.0b o superior de Microsoft DirectX: si no dispones de esta versión puedes descargarla de la web de Microsoft.
- Para poder enviar una señal de vídeo es necesario que tengas una webcam correctamente instalada, cuyos drivers o controladores cumplan el estándar de Microsoft WDM.

**13**

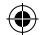

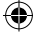

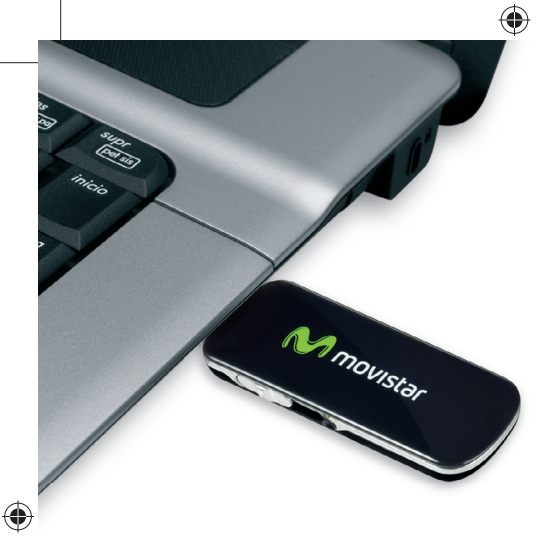

#### **No puedo navegar con mi línea prepago**

- Comprueba si has recibido un SMS confirmando que has agotado tu saldo. En caso afi rmativo puedes recargar con tu móvil Movistar llamando gratis al 2200. En caso contrario consulta el resto de preguntas frecuentes.
- Si deseas recargar la SIM y no recuerdas el número, envía desde el Escritorio Movistar un SMS con la palabra NUMERO al 223523.

#### **Si tu módem es HSPA+ y utilizas el sistema operativo Windows, se creará una conexión nueva "LAN o Internet de Alta Velocidad" en el apartado de Conexiones de Red**

• Si teniendo conectado el módem al PC no aparece, desinstala el Escritorio Movistar, reinicia el PC e inicia de nuevo la instalación.

**14**

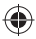

⊕

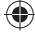

#### **Quiero conectarme a una red Wi-Fi doméstica o de trabajo**

• El botón **Redes disponibles** te muestra el listado de redes al alcance en ese momento. Selecciona la red que desees y pulsa el botón Conectar. Si es necesario, te solicitará las credenciales de acceso.

#### **Quiero conectarme a la red Movistar Zona Wi-Fi**

• El botón **Redes disponibles** te muestra el listado de redes al alcance en ese momento. Selecciona la red **Zona Wi-Fi** y pulsa el botón Conectar. Desde la ventana del servicio **Zona Wi-Fi** podrás solicitar tu clave de acceso mediante el botón **Solicitar Clave.** También podrás buscar la ubicación de otros puntos de acceso de Movistar Zona Wi-Fi.

#### **Quiero que el botón Conectar intente conectar primero a una red determinada**

• En **Configuración > Mis Conexiones** podrás cambiar la prioridad de las distintas conexiones. Sitúa en primera posición la conexión que más te interese.

#### **Aparece un mensaje de que tengo disponible una unidad de almacenamiento**

• El Módem Internet Móvil dispone de un lector de tarjetas de memoria microSDTM. Si tienes insertada una tarjeta de memoria te aparecerá dicho mensaje. Tu módem te permitirá no sólo conectarte a Internet sino también almacenar tus ficheros.

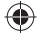

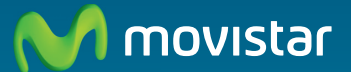

#### **Descubre más en tu tienda Movistar o en el:**

◈

1004 desde móvil y fijo (Particular) **900 10 10 10 desde móvil y fi jo (Empresas) +34 699 991 004 desde el extranjero (Particular) +34 682 101 010 desde el extranjero (Empresas) www.movistar.es**

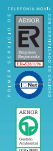

◈

AW \_ MANUAL \_ EMILIO \_ 02-11-10.indd 16 W 08/11/10 12:12 8/11/10

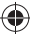

◈